# **TRANSFORMING ARTWORK 5**

#### **Lesson overview**

In this lesson, you'll learn how to do the following:

- **•** Add, edit, rename, and reorder artboards in an existing document.
- **•** Navigate artboards.
- **•** Work with rulers and guides.
- **•** Position and align content with Smart Guides.
- Position objects with precision.
- **•** Move, scale, rotate, reflect, and shear objects using a variety of methods.
- **•** Use the Free Transform tool to distort an object.
- **•** Work with the Puppet Warp tool.

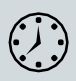

This lesson takes approximately 60 minutes to complete. Please log in to your account on [peachpit.com](http://peachpit.com/) to download the lesson files for this chapter, or go to the "Getting Started" section at the beginning of this book and follow the instructions under "Accessing the lesson files and WebEdition."

Your Account page is also where you'll find any updates to the chapters or to the lesson files. Look on the Lesson & Update Files tab to access the most current content.

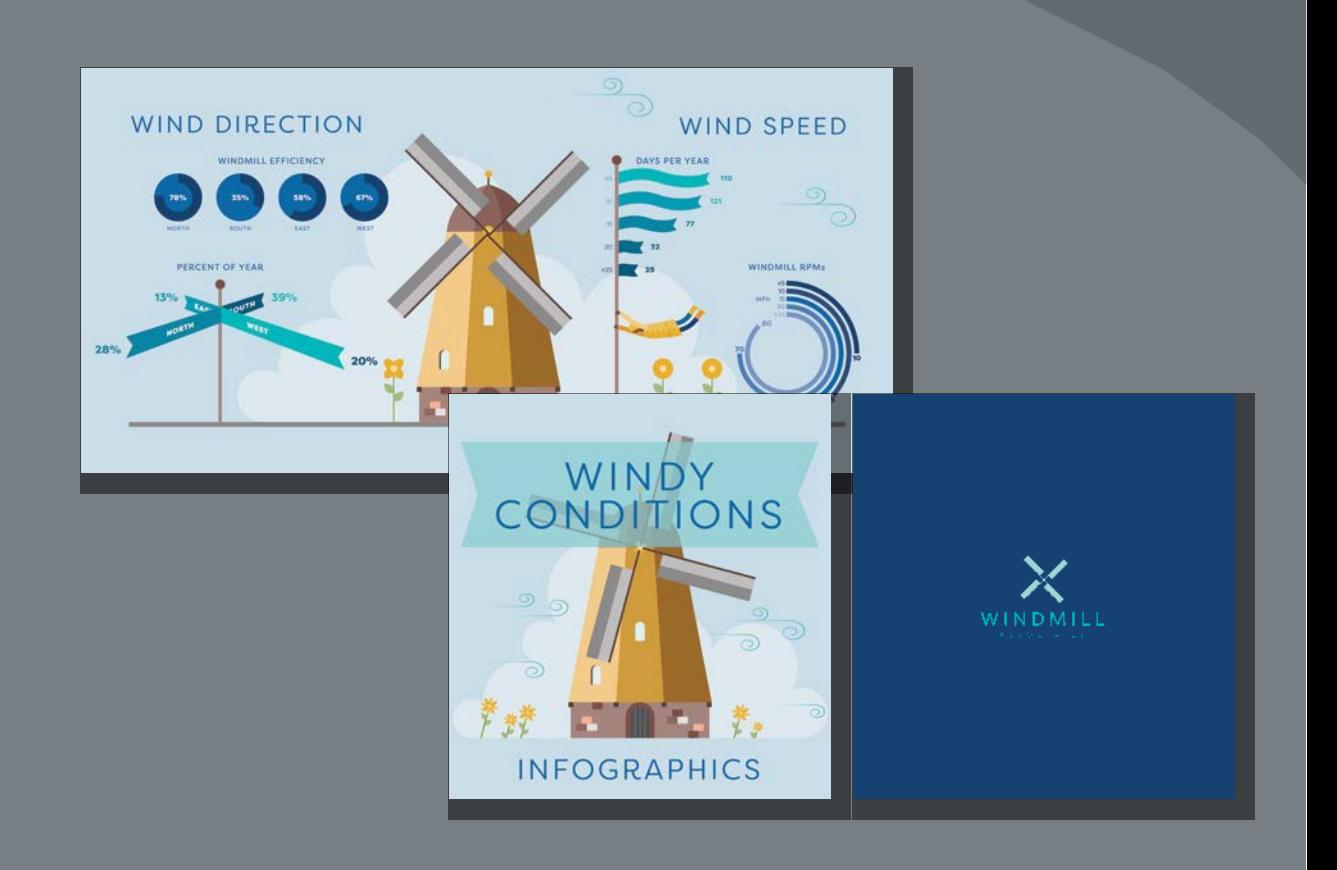

You can modify objects in many ways as you create artwork, by quickly and precisely controlling their size, shape, and orientation. In this lesson, you'll explore creating and editing artboards, the various Transform commands, and specialized tools, while creating several pieces of artwork.

## **Starting the lesson**

In this lesson, you'll transform artwork and use it to complete an infographic. Before you begin, you'll restore the default preferences for Adobe Illustrator, and then open a file containing the finished artwork to see what you'll create.

- **1** To ensure that the tools function and the defaults are set exactly as described in this lesson, delete or deactivate (by renaming) the Adobe Illustrator CC preferences file. See "Restoring default preferences" in the "Getting Started" section at the beginning of the book.
- **2** Start Adobe Illustrator CC.
- **3** Choose File > Open, and open the L5\_end.ai file in the Lessons > Lesson05 folder on your hard disk.

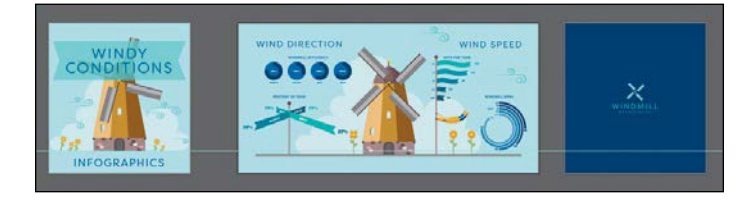

This file contains the three artboards that make up the front, back cover, and center for an infographic pamphlet. Any data presented is purely fictitious.

- **4** Choose View > Fit All In Window, and leave the artwork onscreen as you work.
- **5** Choose File > Open. In the Open dialog box, navigate to the Lessons > Lesson05 folder, and select the L5\_start.ai file on your hard disk. Click Open.

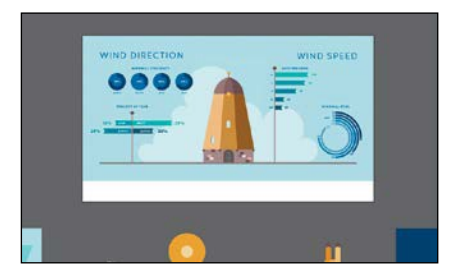

- **6** Choose File > Save As. In the Save As dialog box, name the file **Infographic.ai**, and navigate to the Lesson05 folder. Leave the Format option set to Adobe Illustrator (ai) (macOS) or the Save As Type option set to Adobe Illustrator (\*.AI) (Windows) and then click Save.
- **7** In the Illustrator Options dialog box, leave the Illustrator options at their default settings and then click OK.
- **8** Choose Window > Workspace > Reset Essentials.

●**Note:** If you have not already downloaded the project files for this lesson to your computer from your Account page, make sure to do so now. See the "Getting Started" section at the beginning of the book.

●**Note:** If you don't see Reset Essentials in the Workspace menu, choose Window > Workspace > Essentials before choosing Window > Workspace> Reset Essentials.

142 LESSON 5 Transforming Artwork

## **Working with artboards**

Artboards represent the regions that can contain printable or exportable artwork, similar to pages in Adobe InDesign or artboards in Adobe Photoshop or Adobe Experience Design. You can use artboards for creating a variety of things, such as multiple-page PDF files, printed pages with different sizes or different elements, independent elements for websites or apps, or video storyboards, for instance.

### **Adding artboards to a document**

You can add and remove artboards at any time while working in a document. You can create artboards in different sizes, resize them in Artboard Editing mode, and position them anywhere in the Document window. All artboards are numbered and can have a name assigned to them. Next, you'll add a few artboards to the Infographic.ai document.

- **1** Choose View > Fit Artboard In Window and then press Command+– (macOS) or Ctrl+– (Windows) twice to zoom out.
- **2** Press the spacebar to temporarily access the Hand tool  $\psi$ ). Drag the artboard to the left to see more of the darker canvas to the right of the artboard.
- **3** Click the Edit Artboards button in the Properties panel on the right to enter Artboard Editing mode and to select the Artboard tool in the Tools panel.
- **4** Move the pointer to the right of the existing artboard and drag down and to the right. When the measurement label next to the pointer shows an approximate width of 800 pixels and height of 800 pixels, release the mouse button.

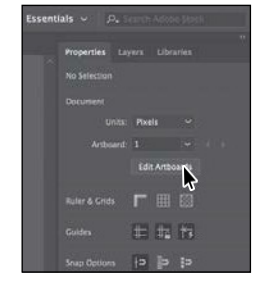

●**Note:** You can also simply select the Artboard tool  $\Box$ ) in the Tools panel to enter Artboard Editing mode.

●**Note:** If a message appears after drawing the artboard, click Okay to close it.

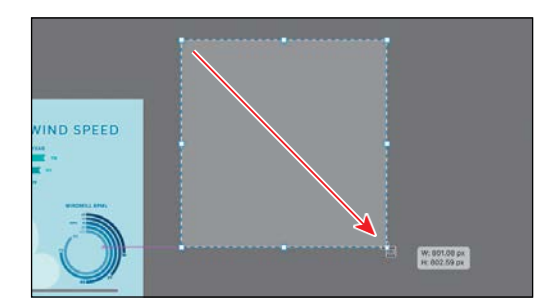

The new artboard should be selected. You can tell it's selected because of the dashed bounding box surrounding it. In the Properties panel on the right, you'll see properties for the selected artboard like position  $(X, Y)$  and size (width and height), name, and more.

- **5** In the Properties panel on the right, select the width value and type **800**. Select the height value and type **850** then press Return orEnter to accept the height.
- **6** Change the name to **Back** in the Artboards section of the Properties panel. Press Return or Enter to make the change.

Next, you'll create another artboard that's the same size.

**7** Click the New Artboard button (**1**), in the Properties panel on the right, to create a new artboard that is the same size as the selected artboard (Back) and added just to the right of the Back artboard.

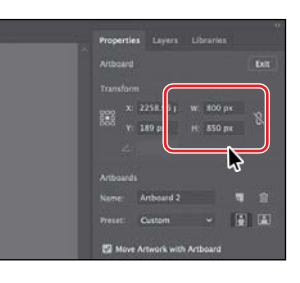

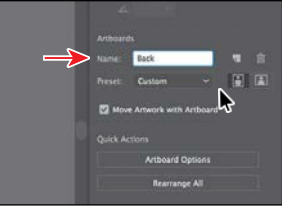

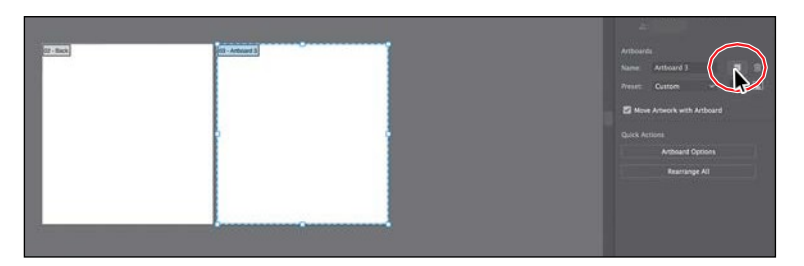

**8** Change the name of the new artboard to **Front** in the Properties panel.

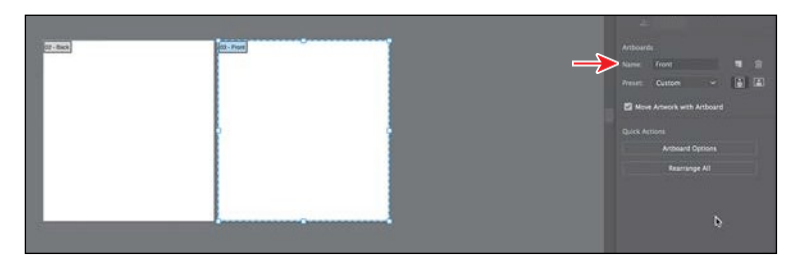

When editing artboards, in Artboard Editing mode, you can see the name of each artboard in the upper-left corner of the artboard.

### **Editing artboards**

After creating artboards, you can edit or delete artboards by using the Artboard tool  $\Box$ ), menu commands, Properties panel, or the Artboards panel. Next, you'll reposition and change the size of an artboard.

- **1** Choose View > Fit All In Window to see all of your artboards.
- **2** Press Command+– (macOS) or Ctrl+– (Windows) twice to zoom out.
- **3** While still in Artboard Editing mode, and with the Artboard tool  $\Box$ ) still selected in the Tools panel, drag the artboard named Front to the left of the original artboard. Don't worry about its exact position yet, but make sure it doesn't cover any artwork.

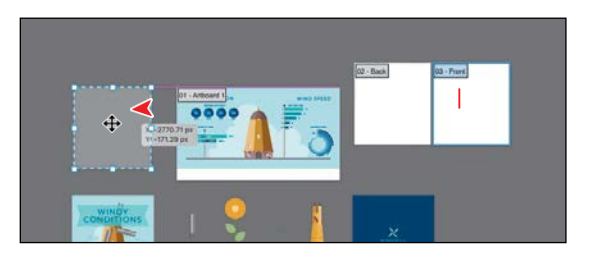

In the Properties panel on the right, in Artboard Editing mode, you'll see lots of options for editing the selected artboard. When an artboard is selected, the Preset menu lets you change the artboard to a set size. The sizes in the Preset menu include typical print, video, tablet, and web sizes. You can also switch orientation, rename, or delete the artboard.

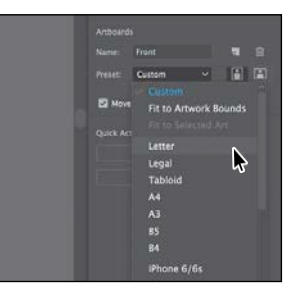

*<u></u>***Tip:** To delete an artboard, select the artboard with the Artboard tool  $\pm$ ), and either press Delete or click the Delete Artboard button (in the Properties panel. You can delete all but one artboard.

**4** Click in the larger,original artboard in the center and choose View > Fit Artboard In Window to fit that artboard in the Document window.

Commands such as View > Fit Artboard In Window typically apply to the selected or *active* artboard.

**5** Drag the bottom-middle point of the artboard up to resize it. When the point snaps to the bottom of the blue shape, release the mouse button.

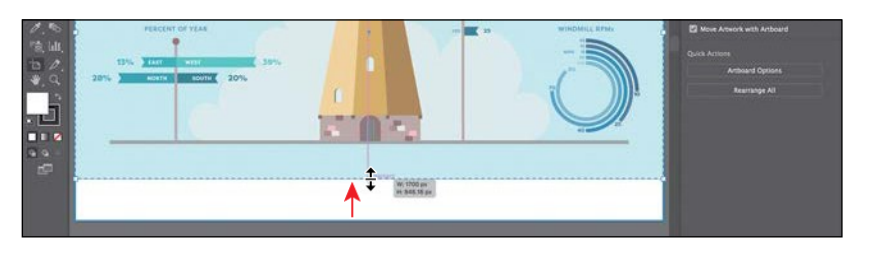

*<u></u>Tip:* You can **b** transform multiple selected artboards at one time.

*Civilian:* To exit Artboard Editing mode, you can also select another tool in the Tools panel besides the Artboard tool  $\uparrow$ ) or press Esc.

�**Tip:** With the Artboard tool  $(\Box)$ selected, you can press theShiftkeyand drag across a series of artboards to select them.

**6** Click the Exit button at the top of the Properties panel to exit Artboard Editing mode.

Exiting Artboard Editing mode will deselect all artboards and also select the Selection tool  $\blacktriangleright$ ) in the Tools panel on the left.

**7** Choose View > Fit All In Window to fit all of the artboards in the Document window.

### **Aligning artboards**

In order to organize the artboards in your document, maybe to keep similar artboards next to each other, you can move and align artboards to suit your working style. Next, you'll select all of the artboards and align them.

**1** Select the Artboard tool  $\uparrow$ ) in the Tools panel on the left.

This is another way to enter Artboard Editing mode and can be useful when artwork is selected since you can't see the Edit Artboards button in the Properties panel with artwork selected.

**2** Click in the leftmost artboard labeled 03-Front to select it. Pressthe Shift key, and click in the other two artboards to the right, one at a time, to select all three.

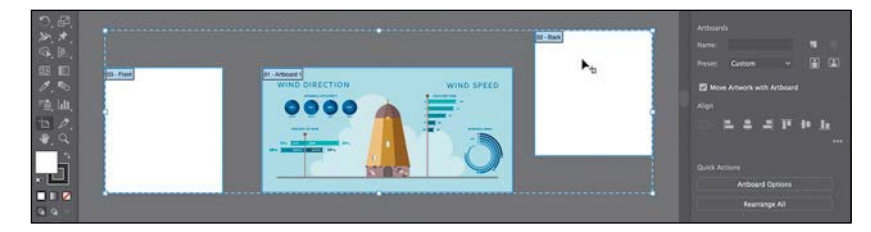

The Shift key allows you to add artboards to the selection, rather than draw an artboard, when the Artboard tool is selected.

**3** Click the Vertical Align Centeroption (**1**) in the Properties panel on the right to align the artboards to each other. Leave the artboards selected.

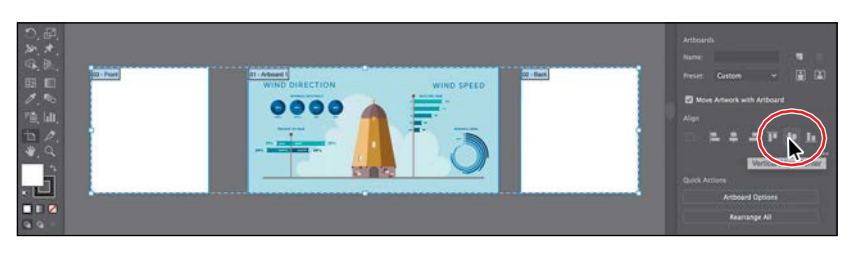

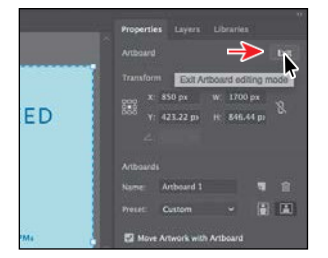

### **Renaming artboards**

By default, artboards are assigned a number and a name, as you've seen. When you navigate the artboards in a document, it can be helpful to name them. Next, you're going to rename artboards so that the names are more useful.

- **1** While still in Artboard Editing mode, click to select the middle (largest) artboard. Click the Artboard Options button in the Properties panel.
- **2** In the Artboard Options dialog box, change the name to **Inside**, and click OK.

The Artboard Options dialog box has a lot of extra options for artboards, as well as a few you've already seen, like width and height.

**3** Choose Window > Artboards to open the Artboards panel.

The Artboards panel allows you to see a list of all of the artboards in the document. It also allows you to reorder, rename, add, and delete artboards and to choose many other options related to artboardswithout being in Artboard Editing mode.

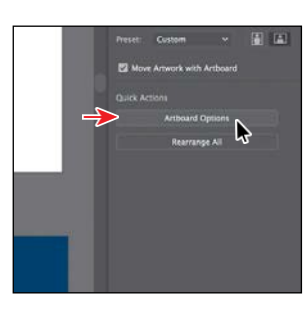

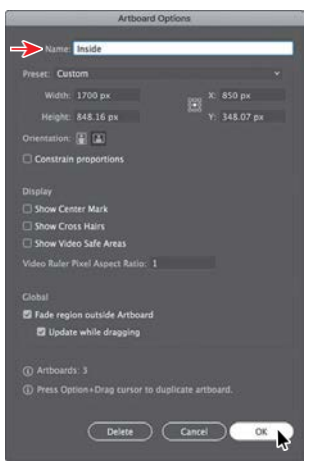

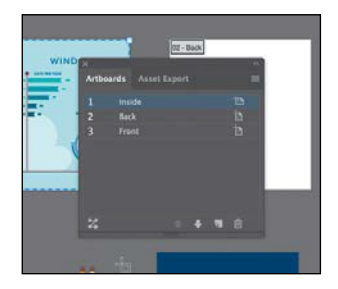

**4** Choose File > Save, and keep the Artboards panel showing for the next steps.

### **Reordering artboards**

You can navigate between artboards in your document using the Next artboard ( $\Box$ ) and Previous artboard ( $\Box$ ) buttons in the Properties panel with the Selection tool selected, nothing selected, and not in Artboard Editing mode, or below the Document window. By default, artboards are ordered according to the order in which they are created, but you can change that order. Next, you'll reorder the artboards in the Artboards panel so that if you use the Next or Previous artboard buttons, you navigate in an artboard order you determine.

**1** With the Artboards panel open, double-click the number 2 to the left of the name "Back," and then double-click the number 1 to the left of the name "Inside" in the Artboards panel.

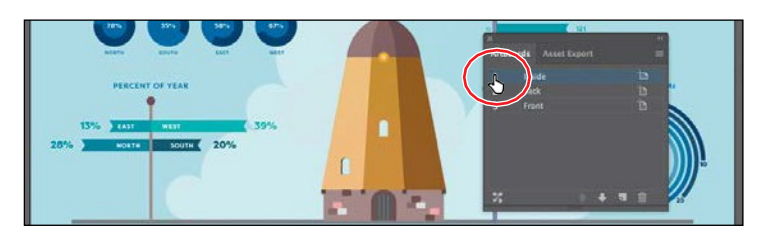

Double-clicking the number to the left of an artboard name that isn't selected in the Artboards panel makes that artboard the *active* artboard and fits it in the Document window.

**2** Drag the "Front" artboard name up until a line appears above the artboard named "Inside." Release the mouse button.

This makes the Front artboard the first artboard in the list.

**3** Choose View > Fit Artboard In Window to fit the Front artboard in the Document window, if necessary.

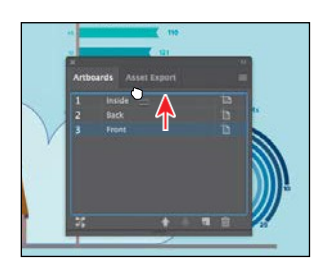

- **4** Click the Exit button in the Properties panel to exit Artboard Editing mode.
- **5** Click the Next artboard button (**b**) in the Properties panel.

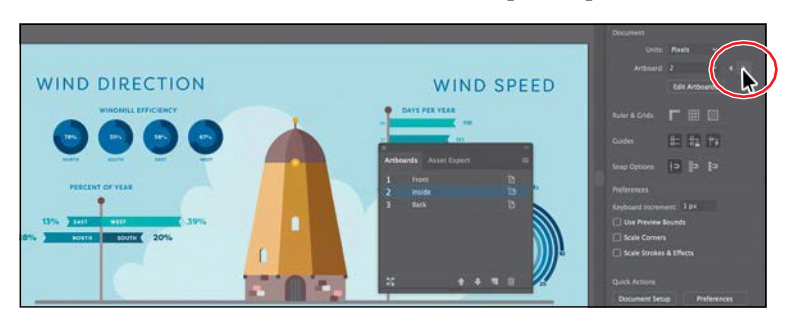

*<u></u>***Tip:** You can also reorder the artboards by selecting an artboard in the Artboards panel and clicking the Move Up ( $\blacktriangle$ ) or Move Down (**D**button at the bottom of the panel.

#### �**Tip:** The

Artboard Options icon  $\Box$  appears to the right of the name of each artboard in the Artboards panel. It not only allows access to the artboard options for each artboard but also indicates the orientation (vertical or horizontal) of the artboard.

This fits the next artboard in the Artboards panel list, named "Inside," in the Document window. If you hadn't changed the order of the artboards in the Artboards panel, the Next artboard button in the previous step would have been dimmed (you couldn't select it) because the Front artboard was the last artboard in the Artboards panel list.

**6** Click the X at the top of the Artboards panel group to close it.

Now that the artboards are set up, you will concentrate on transforming artwork to create the content for your project.

### **Rearranging artboards**

In Artboard Editing mode (with the Artboard tool selected in the Tools panel), you can click the Rearrange All button in the Properties panel to open the Rearrange All Artboards dialog box.

In the Rearrange All Artboards dialog box, you can arrange your artboards in columns and set the spacing between each artboard to a set amount.

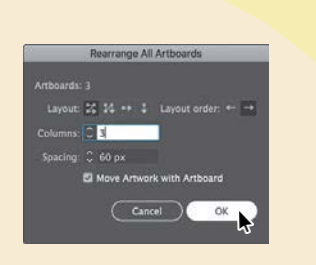

For instance, if you had a document with six artboards and set the columns to 3, the artboards would be arranged in two rows (or two columns) of three artboards.

You can also click the Rearrange All Artboards button at the bottom of the Artboards panel (Window > Artboards) or choose Object > Artboards > Rearrange All Artboards.

## **Working with rulers and guides**

With the artboards set up, next you'll learn about aligning and measuring content using rulers and guides. *Rulers* help you accurately place and measure objects and distances. They appear at the top and left in the Document window and can be shown and hidden. There are two types of rulers in Illustrator: *artboard rulers* and *global rulers*. The point on each ruler (horizontal and vertical) where the 0 (zero) appears is called the *ruler origin*. Artboard rulers, which are the default rulers, set the ruler origin to the upper-left corner of the *active* artboard. Global rulers set the ruler origin to the upper-left corner of the *first* artboard, or the artboard that is at the top of the list in the Artboards panel, no matter which artboard is active. By default, rulers are set to artboard rulers, which means the origin is in the upper-left corner of the active artboard.

●**Note:** You could switch between the artboard and global rulers by choosing View > Rulers > and selecting Change To Global Rulers or Change To Artboard Rulers (depending on which option is currently chosen), but don't do that now.

### **Creating guides**

*Guides* are nonprinting lines created from the rulers that help you align objects. Next, you'll create a guide so later you could more accurately align content on an artboard.

- **1** With nothing selected and the Selection tool ( ) selected, click the Show Rulers button in the Properties panel to the right to show the page rulers.
- **2** Choose View > Fit All In Window.

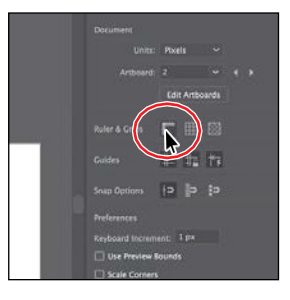

**3** Click each of the artboards, and as you do, look at the horizontal and vertical rulers (along the top and left sides of the Document window).

Notice that 0 (zero) for each ruler is always in the upper-left corner of the active (selected) artboard (the last artboard you clicked in). The point on each ruler (horizontal and vertical) where the 0 appears is called the *ruler origin*. By default, the ruler origin is in the upper-left corner of the *active* (selected) artboard. As you can see, the 0 point on both rulers corresponds to the edges of the active artboard.

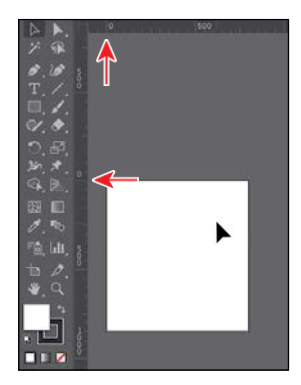

**4** With the Selection tool, click in the leftmost artboard, called "Front."

Notice the *very* subtle black outline around the Front artboard, with "1" showing in the Artboard Navigation menu (below the Document window) and in the Document section of the Properties panel to the right of the document, all of which indicate that the Front artboard is the currently active artboard. There can be only one active artboard at a time. Commands such as  $View > Fit$ Artboard In Window apply to the active artboard.

**5** Choose View > Fit Artboard In Window.

That fits the active artboard in the window and the ruler origin (0,0) is in the upper-left corner of that same artboard. Next you'll create a guide on the active artboard.

**Tip:** You can also chooseView>Rulers> Show Rulers.

From the Library of Alvaro Alvarez

**6** Drag from the top ruler down, into the artboard. When the guide reaches 600 pixels on the ruler, release the mouse button. The units for this document are setatpixels.

- After creating a guide, it's selected, and when selected, its color matches the color of the layer that it's associated with (darker blue in this case) when you move the pointer away fromit.
- **7** With the guide still selected (in this case, it will be blue if selected), change the Y value in the Properties panel to **600**, and press Return or Enter.
- **8** Click away from the guide to deselect it.
- **9** Click the Units menu in the Properties panel, and choose Inches to change the units for the entire document. You can now see that the rulers show inches instead of pixels.
- **10** Choose File > Save.

### **Editing the ruler origin**

On the horizontal ruler, measurements to the right of 0 (zero) are positive and to the left are negative. On the vertical ruler, measurements below 0 (zero) are positive and above are negative. You can move the ruler origin to start the horizontal and/or vertical measurements at another location, and that's what you'll donext.

**1** Choose View > Zoom Out.

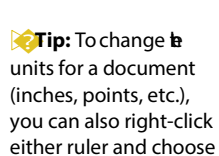

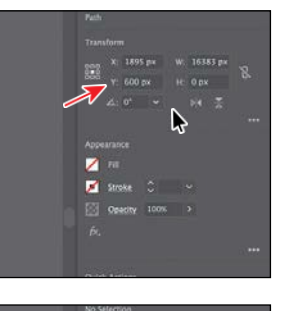

同 1<sub>nx</sub> B

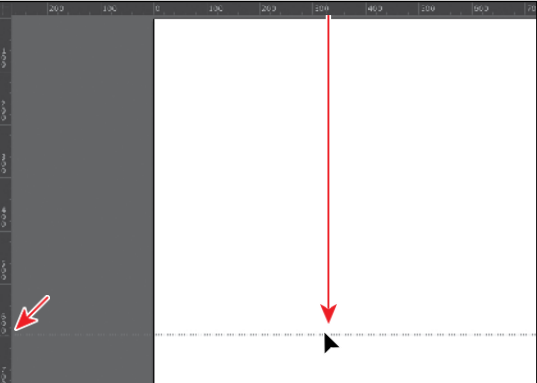

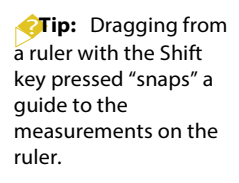

*Civilian:* You can doubleclick the horizontal or vertical ruler to add a new guide.

the new units.

ADOBE ILLUSTRATOR CC CLASSROOM IN A BOOK (2018 RELEASE) **151**

**2** Drag from the upper-left corner of the Document window, where the rulers intersect (**)**, to the lower-left corner of the Front artboard.

This sets the ruler origin (0,0) to the lower-left corner of the artboard. In other words, the measurements start in the lower-left corner of the artboard.

**3** With the Selection tool ( $\blacktriangleright$  selected, click on the guide to select it.

- **4** Look in the Properties panel on the right to see the Y value. Right now, because you moved the ruler origin  $(0,0)$ , the Y shows the vertical distance from the bottom of the artboard. Change the Y value to **–1.75** (inches), and press Return or Enter.
- **5** Position the pointer in the upper-left corner of the Document window, where the rulers intersect (**iii**), and *double-click* to reset the ruler origin to the upper-left corner of the artboard.
- **6** Choose Select > Deselect to deselect the guide.
- **7** Click the Lock Guides button in the Properties panel to lock all guides and prevent them from being selected.

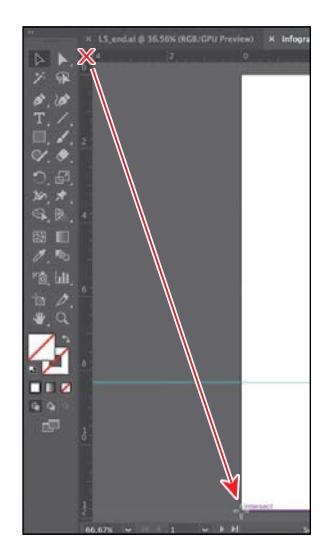

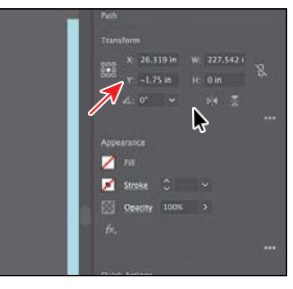

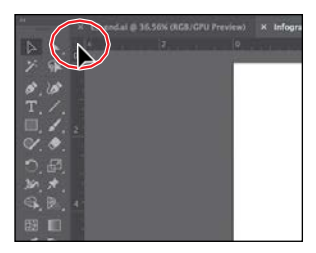

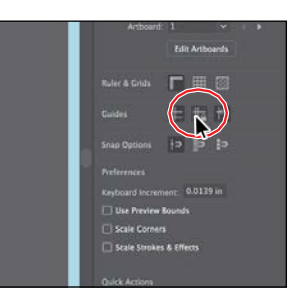

*C***Tip:** You can also lock guides by choosing View > Guides > Lock Guides. You can hide guides by clicking the Hide Guides button in the Properties panel or pressing Command+; (macOS) or Ctrl+; (Windows).

From the Library of Alvaro Alvarez

# **Transforming content**

In Lesson 4, "Editing and Combining Shapes and Paths," you learned how to take simple paths and shapes and create more complex artwork by editing and combining that content. That was a form of transforming artwork. In this lesson, you'll learn how to scale, rotate, and transform content in other ways, using a variety of tools and methods.

### **Working with the Bounding Box**

As you've seen in this lesson and previous lessons, a bounding box appears around selected content. You can transform content using the bounding box, but you can also turn it off. This makes it so you can't resize content by dragging anywhere on the bounding box with the Selection tool.

- **1** With the Front artboard showing, choose View > Zoom Out until you see the group of artwork that contains the text headline "WINDY CONDITIONS" beneath the artboards.
- **2** With the Selection tool ( $\bullet$ ) selected, click to select the group. Move the pointer over the upper-left corner of the selected group. If you were to drag right now, you would resize the content.
- **3** Choose View > Hide Bounding Box.

This command hides the bounding box around the group and makes it so you can't resize the group by dragging anywhere on the bounding box with the Selection tool.

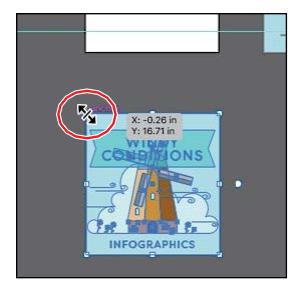

**4** Move the pointer over the upper-left point of the group again, and drag it onto the upper-left corner of the Front artboard. You'll find that being zoomed out can make it more difficult to be precise withplacement.

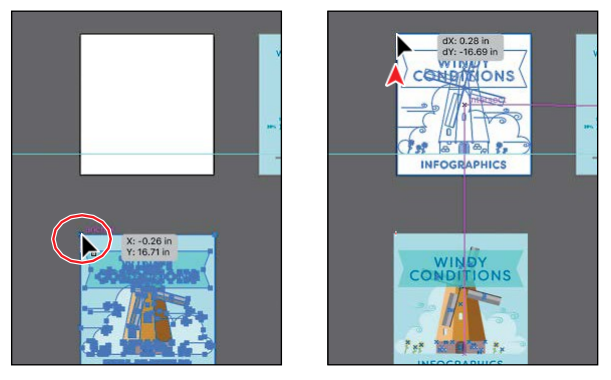

**5** Choose View > Show Bounding Box.

### **Positioning artwork using the Properties panel**

At times, you may want to position objects more precisely—relative either to other objects or to the artboard. You could use the alignment options, like you saw in Lesson 2, "Techniques for Selecting Artwork," but you can also use Smart Guides and Transform options in the Properties panel to move objects to exact coordinates on the x- and y-axes and to control the position of objects in relation to the edge of the artboard. Next, you'll add content to the background of an artboard and position that content precisely.

**1** Choose View > Fit All In Window to see all of the artboards. Click in the blank artboard that's farthest to the right to make it the active artboard.

Transformation commands, like you are about to learn, apply to the active artboard.

**2** Click to select the blue shape with the WINDMILL logo on top, beneath the artboards. In the Transform section of the Properties panel, click the upper-left point of the reference point locator  $(\Box)$ . Change the X value to **0** and the Y value to **0**, and press Return orEnter.

The group of content is moved into the upper-left corner of the active artboard. The points in the Reference Point locator map

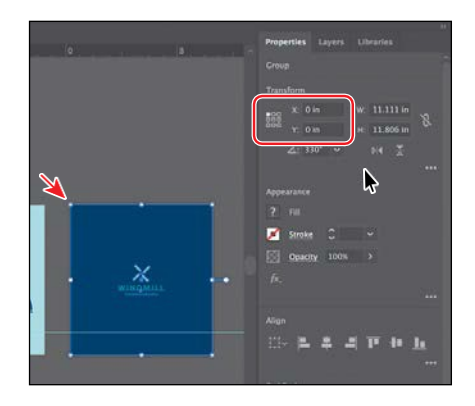

to the points of the bounding box for the selected content. For instance, the upper-left reference point refers to the upper-left point of the bounding box.

**3** Choose Select > Deselect and then choose File > Save.

### **Scaling objects**

So far in this book, you've scaled most content with the selection tools. In this part of the lesson, you'll use several other methods for scaling artwork.

- **1** Press Command+– (macOS) or Ctrl+– (Windows) (or View > Zoom Out), if you need, to see the person in the raincoat off the bottom edge of the artboards.
- **2** With the Selection tool ( $\blacktriangleright$  selected, click the artwork of the person in the yellow raincoat.
- **3** Press Command++ (macOS) or Ctrl++(Windows) a few times to zoomin.

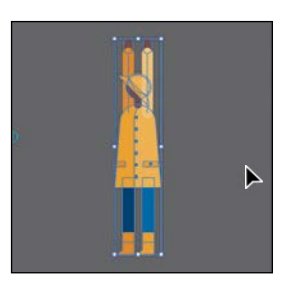

**Fip:** You could have also aligned the content to the artboard using the alignment options available. You'll find there are at least a few ways to accomplish most tasks in Illustrator.

- **4** In the Properties panel, click the center reference point of the reference point locator ( ) if it's not selected, to resize from the center. Ensure that Constrain Width And Height Proportions is set  $\left( \begin{array}{c} \circ \\ \circ \end{array} \right)$ , type **30%** in the Width (W) field, and then press Enter or Return to decrease the size of the artwork.
- **5** Choose View > Hide Edges so you hide the inside edges.

Notice that the artwork is smaller, but the arms of the person are still the same width. That's because they are a path with a stroke applied. By default, strokes and effects, like drop shadows, are *not* scaled along with objects. For instance, if you enlarge a circle with a 1-pt stroke, the stroke remains 1 pt. By selecting Scale Strokes & Effects before you scale—and then scaling the object—that 1-pt stroke would scale (change) relative to the amount of scaling applied to the object.

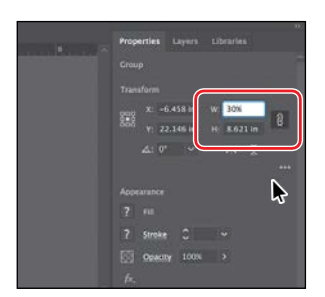

*Cip:* When typing values to transform content, you can type different units such as percent (%) or pixels (px), and they will be converted to the default unit, which is inches (in) in this case.

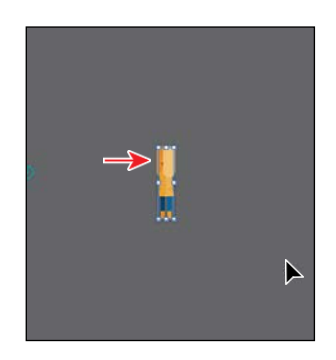

- **6** Choose View > Show Edges so you show the inside edges again.
- **7** Choose Edit > Undo Scale.
- **8** In the Properties panel, click ShowMore (**i**) in the Transform section to see more options. Select Scale Strokes & Effects. Type **30%** in the Width (W) field and then press Enter or Return to decrease the size of the artwork.

Now, the stroke applied to the paths that make up the arms, are scaled as well.

**9** Press the spacebar to select the Hand tool, and drag to the right so you can see the flower to the left of the person.

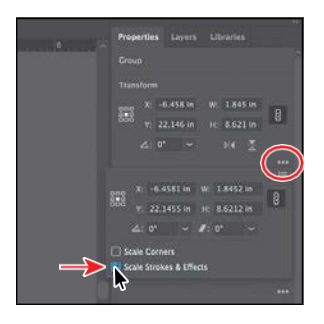

●**Note:** The figure shows selecting the Scale Strokes & Effects option only.

**10** With the Selection tool ( $\blacktriangleright$ ) selected, click to select the flowerartwork.

In the Tools panel on the left, you should see the Scale tool  $(\Box)$ . The Scale tool is used to scale content by dragging. For a lot of the transform tools, like the Scale tool, you can also double-click the tool to edit selected content in a dialog box. This is similar to choosing Object > Transform > Scale.

*<u></u>Tip:* You could also choose Object > Transform > Scale to access the Scale dialog box.

**11** Double-click the Scale tool  $(\Box)$  in the Tools panel. In the Scale dialog box, change Uniform to **20**%, and select Scale Strokes & Effects, if it isn't already selected. Toggle Preview on and off to see the change in size. Click OK.

This method of scaling artwork may be useful, for instance, if there is a lot of overlapping artwork, when precision matters, you need to scale content non-uniformly, and more.

- **12** Select the Selection tool, and drag the flower up onto the artboard, just above the gray line that thewindmill and other artwork is sitting on. You may need to zoom out.
- **13** Choose View > Fit Artboard In Window.
- **14** Press the Option key (macOS) or Alt key (Windows), and drag the flower to the right. Release the mouse button

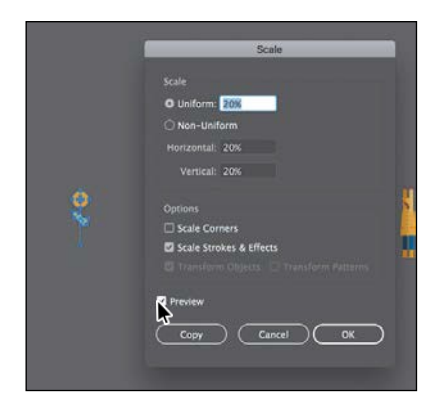

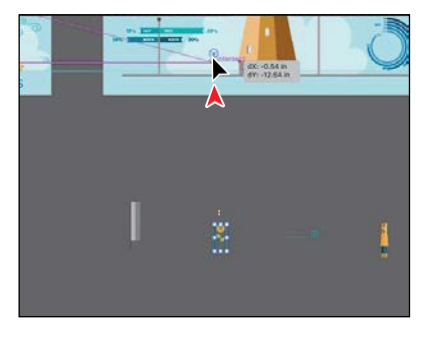

and then the key to make a copy. Do this several times to place copies along the line on the artboard.

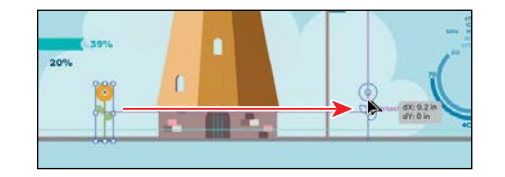

### **Reflecting objects**

*<u></u>Tip:* You could also choose Object > Transform > Reflect to access the Reflect dialog box. When you *reflect* an object, Illustrator flips the object across an invisible vertical or horizontal axis. In a similar way to scaling and rotating, when you reflect an object, you either designate the reference point or use the object's center point, by default. Next, you'll copy artwork and use the Reflect tool  $(\triangleright)$  to flip artwork 90° across an axis.

- **1** Choose View > Fit All In Window.
- **2** Select the Zoom tool  $(Q)$  in the Tools panel, and drag from left to right across the curly green shape below the artboards to zoom in.
- **3** Select the Selection tool ( $\blacktriangleright$ ), and click to select the curly green shape.
- **4** Choose Edit > Copy and then choose Edit > Paste In Place to create a copy on top of the selected shape.
- **5** Select the Reflect tool  $(\triangleright \blacklozenge)$ , which is nested within the Rotate tool  $(\bigcap)$  in the Tools panel. Click the straight part of the path to set the invisible axis that the shape will reflect around, rather than the center, which is the default.
- **6** With the artwork still selected, position the pointer off the right edge and drag clockwise. As you drag, press the Shift key to constrain the rotation to 45° as the artwork is reflected. When the artwork looks like the figure, release the mouse button and then release the modifier key.
- **7** Select the Selection tool ( $\rightarrow$  in the Tools panel, and with the shape still selected, click More Options  $($  ) in the Transform area of the Properties panel and make sure Scale Strokes & Effectsis*not*selected.
- **8** Drag the lower-right point of the bounding box away from the center to make the shape larger.

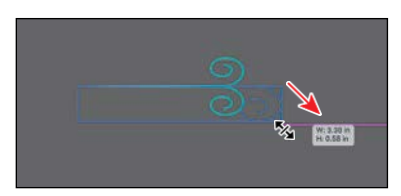

- **9** Drag across the two curly shapes and choose Object > Group to keep them together.
- **10** Choose View > Fit All In Window.
- **11** Drag the group onto the middle artboard.
- **12** Press the Option key (macOS) or Alt key (Windows) and drag the group to another area of the artboard. Release the mouse button and then the key to make a copy. You can do this several times to place copies around the artboard, if youlike.

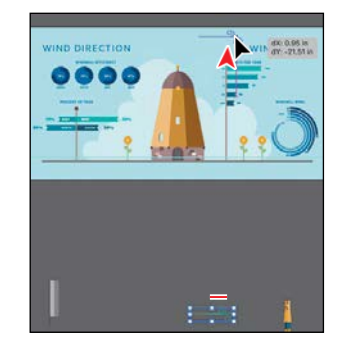

**Tip:** If all you want to do is flip content in place, you can also click either the Flip Along Horizontal Axis button or Flip Along Vertical Axis button in the Properties panel.

*C***Tip:** You can set **b** reference point, reflect, and even copy in one step. With the Reflect tool  $\triangleright$  (1) selected, Option-click (macOS) or Alt-click (Windows) to set the reference point and to open the Reflect dialog box, where you can set options and copy.

*C***Tip:** If you want to copy artwork and reflect artwork as you drag, begin dragging artwork with the Reflect tool. As you drag, hold down the Option (macOS) or Alt (Windows) key. When the artwork is where you want it, release the mouse button and then the keys. Pressing Shift+Option (macOS) or Shift+Alt (Windows) will copy the reflected artwork and constrain the reflection angle to 45 degrees.

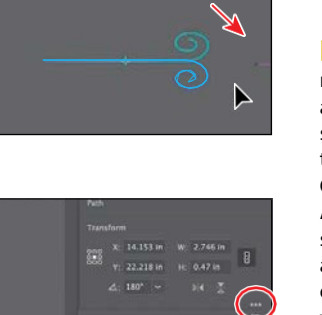

22.2164 in H: 0.4699 in

...<br>es & Effects

 $\triangleright$ 

### **Rotating objects**

There are lots of ways to rotate artwork, including methods that range from more precise to more freeform rotation. In previous lessons, you learned that you can rotate selected content with the Selection tool. By default, objects are rotated around a designated reference point in the center of content. In this part of the lesson, you'll learn about the Rotate tool and the Rotate command.

- **1** Choose View > Fit All In Window.
- **2** With the Selection tool  $(\blacktriangleright)$  selected, click to select the artwork of the person in the yellow raincoat. Press Command++ (macOS) or Ctrl++ (Windows) a few times to zoom in.
- **3** Move the pointer off of one of the corners of the bounding box, and when the rotate arrow  $\uparrow$ ) appears, click and drag counterclockwise to rotate it. As you drag, press theShift key to constrain the rotation to 45 degrees. When you see 90 degrees in the measurement label next to the pointer, release the mouse button and then the key.

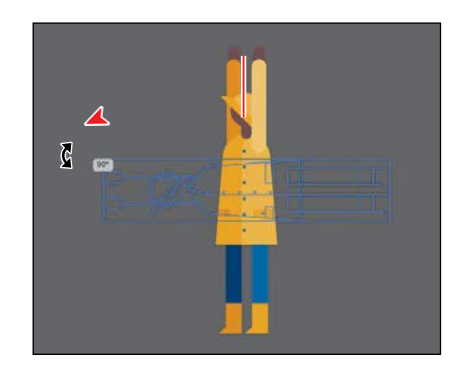

The Selection tool rotates content

around the center, by default. Next, you'll use the Rotate tool, which allows you to rotate around a different point.

- **4** Press the spacebar to access the Hand tool, and drag to the right to see the group to the far left of the person (see the following figure).
- **5** With the Selection tool selected, click to select the group.
- **6** Select the Rotate tool  $\bigcirc$  in the Tools panel (it's under the Reflect tool  $[\n\mathbb{N}]$ . Position the pointer on the bottom edge of the selected artwork, and click to set the reference point (where it will rotate around). Look at the figure forwhere to click.

By default, the rotate-around point is in the center of selected artwork. The Rotate tool allows you to rotate content around a different reference point.

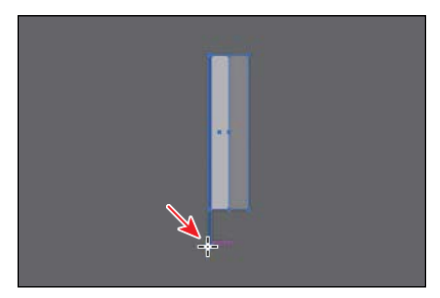

**7** Move the pointer off the right side of the selected artwork and begin dragging clockwise. As you drag, press Option+Shift (macOS) or Alt+Shift (Windows) to copy the artwork as you rotate it, and constrain the rotation to 45 degrees. Release the mouse button and then the keys when you see –90 degrees in the measurement label.

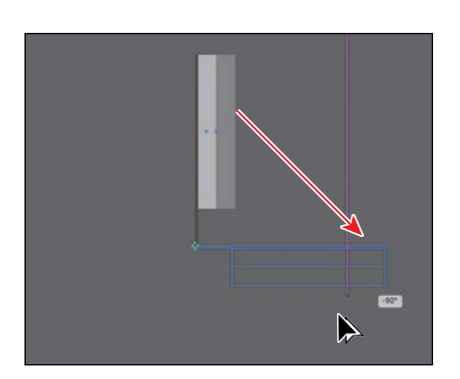

●**Note:** The measurement label you see may look different than the figure, and that'sokay.

The Properties panel (or Control

panel or Transform panel) is another place to rotate artwork precisely. In the Transform panel, you can always see the angle of rotation and change it later for individual objects.

- **8** Choose Object > Transform > Transform Again, *twice*, to repeat the previous transformations on the selected shape.
- **9** Select the Selection tool ( $\blacktriangleright$ ), and drag across all four groups to select them.
- **10** Choose Object > Group.
- **11** With the group still selected, double-click the Rotate tool in the Tools panel. In the Rotate dialog box that appears, change the Angle value to **45°**, and click OK.

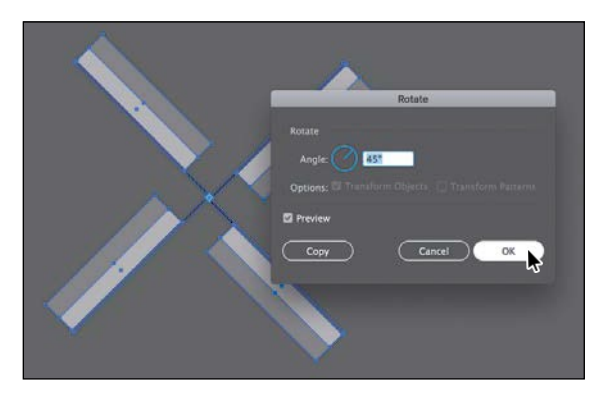

- **12** Choose View > Fit All In Window.
- **13** With the Selection tool ( $\blacktriangleright$ ) selected, drag the selected group up, on top of the windmill artwork.

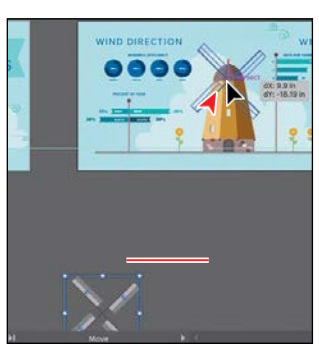

�**Tip:** After

transforming content using various methods, including rotation, you will notice that the bounding box may be rotated. You can choose Object > Transform > Reset Bounding Box to reset the bounding box around the artwork again.

ADOBE ILLUSTRATOR CC CLASSROOM IN A BOOK (2018 RELEASE) **159**

### **Distorting objects with effects**

●**Note:** To learn more about effects, see Lesson 12, "Exploring Creative Uses of Effects and Graphic Styles."

You can distort the original shapes of objects in different ways, using various tools. Now you'll distort part of the flower and other artwork using effects. These are different types of transformations because they are applied as effects, which means you could ultimately edit the effect later or remove it in the Appearance panel.

- **1** Select the Selection tool ( $\bullet$ ), and click one of the flowers. Press Command++ (macOS) or Ctrl++ (Windows) several times to zoom in closely.
- **2** Double-click the flower group to enter isolation mode; then click to select the larger orange circle.

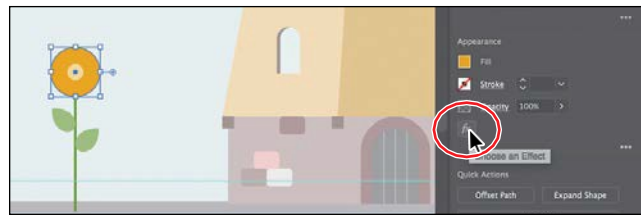

**3** Click the Effect button ( $\overline{K}$ ) in the Properties panel.

- **4** Choose Distort & Transform >
	- Pucker & Bloat in the menu that appears.
- **5** In the Pucker & Bloat dialog box, select Preview, and drag the slider to the right to change the value to roughly 35%, which distorts the shape. Click OK.

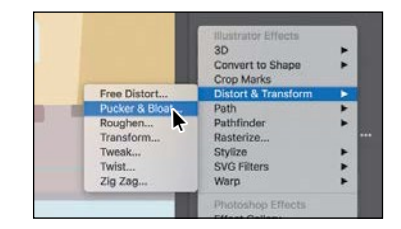

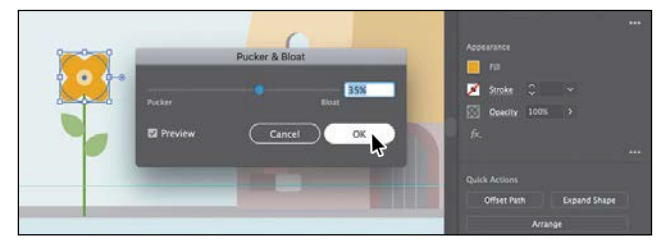

Effects you apply to shapes are live, which means they can be edited or removed at any time. You can access the effect(s) applied to selected artwork in the Appearance panel (Window > Appearance).

- **6** Press Esc to exit Isolation mode.
- **7** Pressthe spacebar, and drag to the left to see the DAYS PER YEAR flags.
- **8** Click to select the top flag shape. You may need to zoom out.
- **9** Click the Effect button ( $\overline{\uparrow}$ ) in the Properties panel, and choose Distort & Transform  $\ge$  Twist.

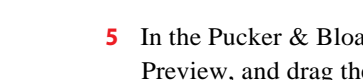

- **10** In the Twist dialog box, change Angle to **20**, select Preview to see the effect, and then click OK.
- **11** Click the banner below the selected banner; then press the Shift key, and click the remaining three banner shapes to select them all.
- **12** Choose Effect > Apply Twist.

Choosing Apply Twist applies the last applied effect with the same options. If you were to choose Effect > Twist, the last applied effect would be applied, but the dialog box would open so you could set options.

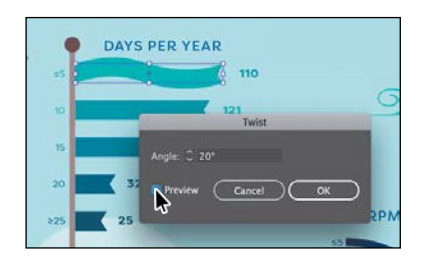

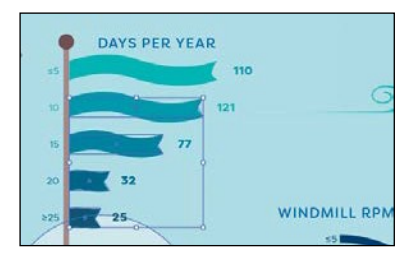

### **Transforming with the Free Transform tool**

The Free Transform tool  $(\blacktriangleright \hspace{-.08cm} \boldsymbol{\check{}})$  is a multipurpose tool that allows you to distort an object, combining functions like moving, scaling, shearing, rotating, anddistorting (perspective or free). The Free Transform tool is also touch-enabled, which means you can control transformation using touch controls on certain devices.

- **1** Press the spacebar to select the Hand tool, and drag in the Document window until you see the "PERCENT OF YEAR" text to the left of the windmill.
- **2** With the Selection tool ( $\blacktriangleright$  selected, click to select the shape labeled "EASTWEST."
- **3** Click and hold down on the Puppet Warp tool  $\bigstar$ ), and select the Free Transform tool  $(\blacktriangleright$  in the Tools panel.

With the Free Transform tool selected, the Free Transform widget appears in the

Document window. This widget, which isfree-floating and can be repositioned, contains options to change how the Free Transform tool works. By default, the Free Transform tool allows you to move, shear, rotate, and scale objects. By selecting other options, like Perspective Distort, you can change how the tool works.

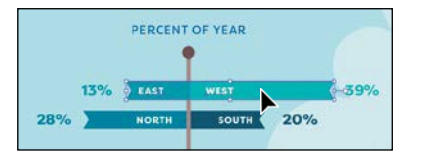

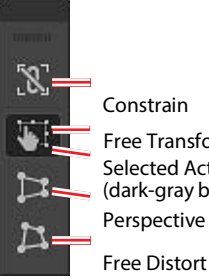

Constrain Free Transform Selected Action (dark-gray background) Perspective Distort

● **Note:** To learn more about the options for the Free

Transform tool, search for "Free Transform" in Adobe Help (Help > Illustrator Help).

#### ● **Note:** To learn more about touch controls, search for "TouchWorkspace"in Adobe Help (Help > Illustrator Help).

ADOBE ILLUSTRATOR CC CLASSROOM IN A BOOK (2018 RELEASE) **161**

- **4** With the Free Transform tool selected, click the Perspective Distort option ( $\geq$ ) in the Free Transform widget (circled in the following figure).
- **5** Choose View > Smart Guides to temporarily turn them off.

With the Smart Guides off, you can adjust the artwork without it snapping to everything else in the document.

**6** Position the pointer over the lower-right corner of the bounding box, and the pointer changes in appearance  $\sharp$  : Drag down a little, until it looks something like thefigure.

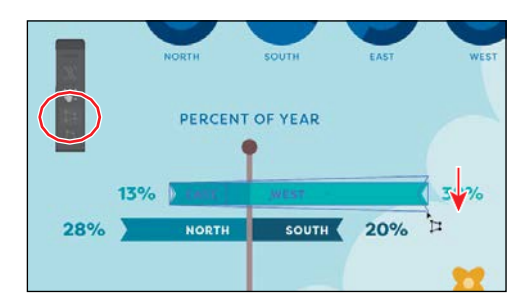

- **7** Press the Command key (macOS) or Ctrl key (Windows) to temporarily select the Selection tool and click to select the shape labeled "NORTH SOUTH." Release the key to return to the Free Transformtool.
- **8** With the Perspective Distort option (**B**) in the Free Transform widget still selected, drag the lower-left point down a little, until it looks like the figure. Leave the groupselected.

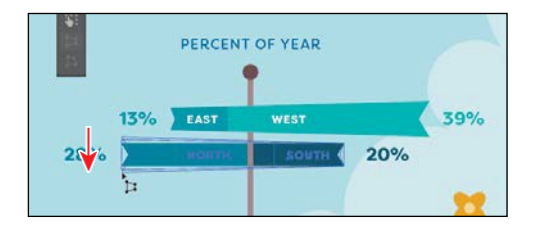

- **9** Choose View > Smart Guides to turn them back on.
- **10** Choose File > Save.

### **Shearing objects**

*Shearing* an object slants, or skews, the sides of the object along the axis you specify, keeping opposite sides parallel and making the object asymmetrical. Next, you'll apply shear to the selected sign artwork.

- **1** With the group labeled "NORTH SOUTH" still selected, select the Shear tool  $(\vec{r})$ , nested within the Scale tool  $(\vec{r})$  in the Tools panel.
- **2** Move the pointer off the right side of the group, press the Shift key to constrain the artwork to its original width, and drag up. Release the mouse button and then the Shift key when you see a shear angle (S) of *approximately* –20.

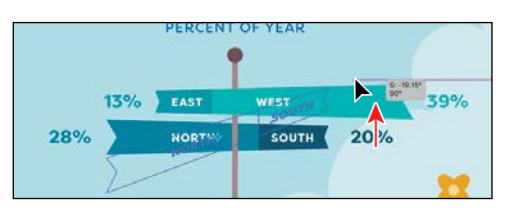

*C***Tip:** You can set a reference point, shear, and even copy in one step. With the Shear tool  $\vec{v}$ ) selected, Option-click (macOS) or Alt-click (Windows) to set the reference point and to open the Shear dialog box, where you can set options and even copy if necessary.

- **3** Press the Command key (macOS) or Ctrl key (Windows) to temporarily select the Selection tool. Click to select the shape labeled "EAST WEST." Release the key to return to the Shear tool.
- **4** Press the Shift key to constrain the artwork to its original width, and drag from off the right side of the group, down. Release the mouse button and then the Shift key when you see a shear angle (S) of *approximately* –160.

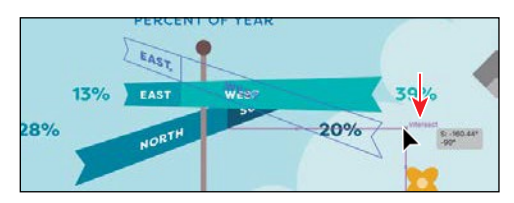

**5** Select the Selection tool ( ), and drag the "NORTH SOUTH" group and then the "EAST WEST" group so they are each aligned with the sign pole like you see in the following figure.

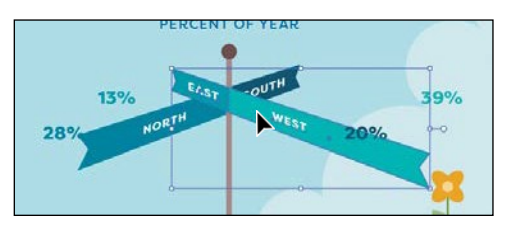

- **6** Click the NORTH SOUTH group to select it. Click the Ungroup button in the Properties panel to the right.
- **7** Choose Select > Deselect.
- **8** Click the NORTH text to select that group.
- **9** Choose Object > Arrange > BringTo Front.

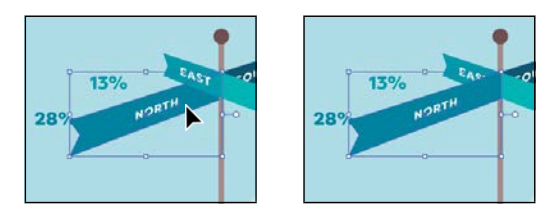

**10** Drag each of the numbers with percent (%) next to the ends of the signs. I moved the flower to the right as well.

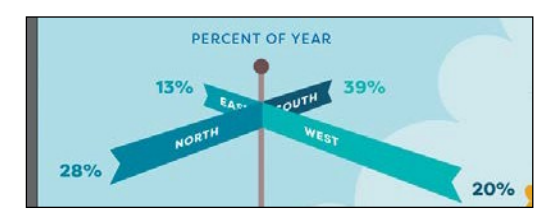

**11** Choose View > Fit All In Window and then choose File > Save.

### **Using Puppet Warp**

In Illustrator, you can easily twist and distort artwork naturally, into different positions, using the Puppet Warp tool. In this section, you'll warp the artwork of the person in the yellow raincoat using the Puppet Warp tool.

**1** With the Selection tool ( $\blacktriangleright$  selected, drag the artwork of the person in the yellow rain jacket onto the artboard above, to the right of the windmill, like you see in the figure.

Make sure the hands of the person are directly on the flagpole. The idea is to have the person appear to be holding on to the DAYS PER YEAR flag pole, as the wind blows them to the right.

- **2** Press Command++ (macOS) or Control++ (Windows) several times to zoom in closely.
- **3** Press and hold on the Free Transform tool ( $\blacktriangleright$  in the Tools panel, and select the Puppet Warp tool ).

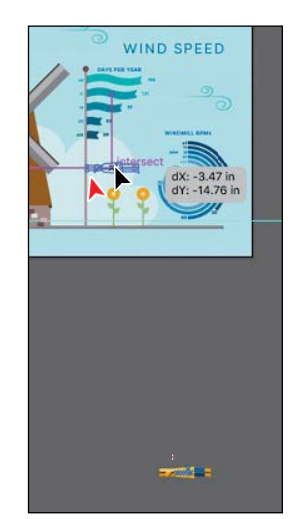

Using the Puppet Warp tool, you'll start by bending

the arm of the person. To do that, you'll need to set pins. Pins are a way to hold part of the selected artwork to the artboard. You can rotate the artwork around a pin, reposition pins to move artwork, and more.

●**Note:** It's difficult to see exactly where to drag the person in the figure. If you look at the figures on the next page, you may get a better idea of what I mean by "Make sure the hands of the person are directly on the flagpole." **4** Move the pointer over the top hand of the person, and when the pointer shows a plus (+) next to it, click to add a pin. On the same arm, click roughly halfway down the arm, where the elbow might be. Finally, click to set a pin in the middle of the raincoat.

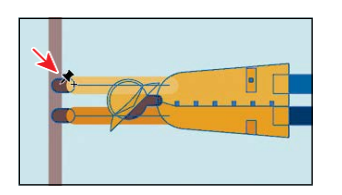

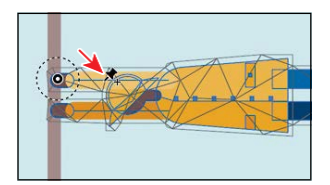

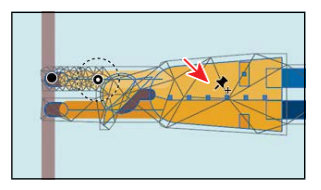

As you add pins, you can see a mesh showing on the artwork.

**5** In the Properties panel on the right, you should see Puppet Warp options. Deselect Show Mesh. That will make it easier to see the pins and provide a clearer view of transformations you make.

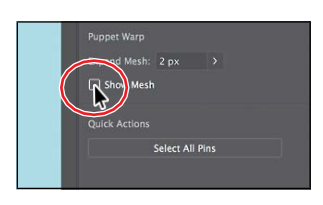

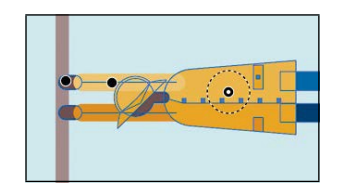

**6** Click the pin you added to the hand to select it. You can tell that a pin is selected because it has a white dot in the center. Drag the selected pin up to move the hand and not the rest of the artwork.

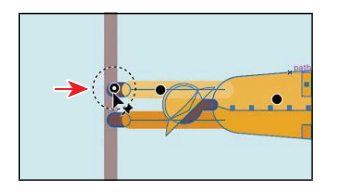

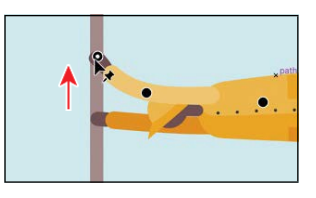

*Cip:* You can press the Shift key and click multiple pins to select them or click the Select All Pins button in the Properties panel to select all of the pins.

You set the pin on the hand so you could move it. The pin farther down the arm, near the "elbow," was for a pivot point or to ensure that only from that point to the hand moved. The third pin on the body was to keep the body in place without moving it. Setting at least three pins like this usually achieves a better result.

**7** With the hand pin still selected, move the pointer over the dotted circle and drag counterclockwise a little to rotate around the pin.

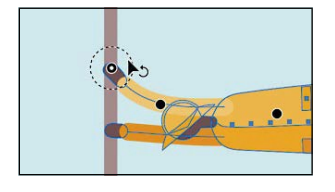

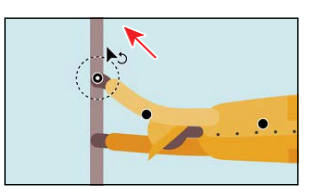

**8** Click between the feet to set a pin. Press the Shift key and click the pin in the body to select the pin at the feet and in the body. Drag either pin down a little to bend the body.

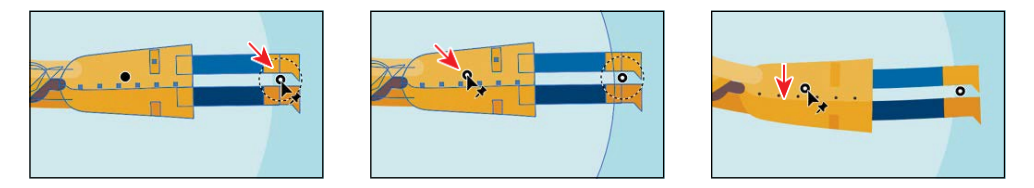

**9** Click the pin at the feet to select only that pin. *Make sure it's the only pin selected.* Remember that selected pins have a white dot in the center. If the pin in the body is still selected, click the pin at the feet *again*. Drag the selected pin at the feet, up.

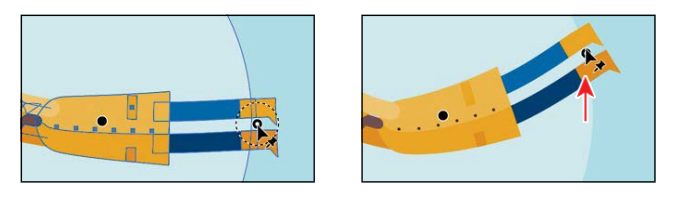

**10** Move the pointer over the dotted circle of the selected pin, and drag counterclockwise a little to rotate around the pin.

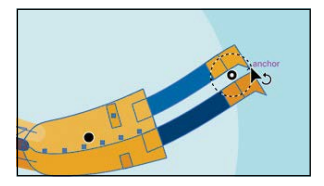

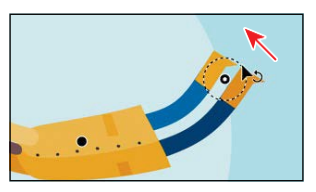

**11** Choose Select > Deselect and then choose View > Fit All In Window.

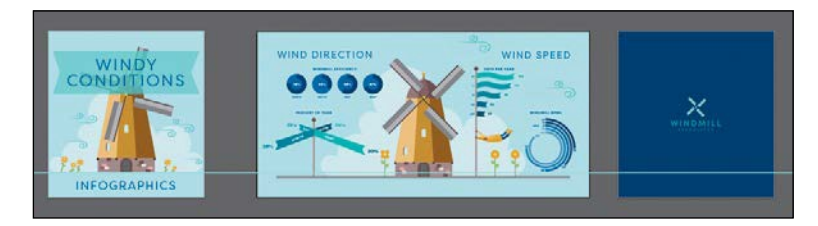

**12** Choose File > Save and then File > Close.